*Posilování* č*tená*ř*sk*ý*ch dovedností s vyu*ž*itím iPadu*

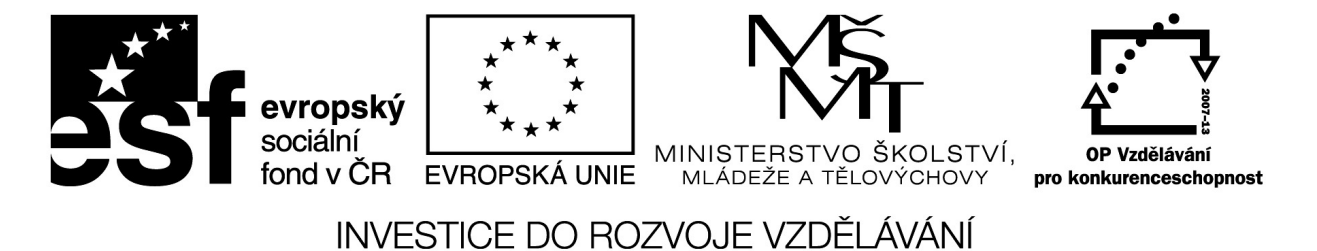

# **Posilování čtenářských dovedností s využitím iPadu**

Sdílíš, sdílím, sdílíme – aneb využití moderního ICT pro efektivnější výuku CZ.1.07/1.3.00/51.0039

# **Posilování čtenářských dovedností s využitím iPadu**

Čtenářská gramotnost a její rozvíjení je dnes široce skloňovaný pojem napříč odbornou pedagogickou veřejností. S těmito pojmy se v uplynulých letech jistě setkal téměř každý pedagog. Nejde pouze o schopnost číst text jako dovednost. V současném pojetí jde především o širší porozumění souvislostem. Pomocí různých strategií má dojít k porozumění a k udržení textu a podpoře.

Čtení je lépe vnímat jako nástroj k dosažení dalších cílů, které slouží k dalšímu úspěchu v pracovním a osobním životě. Cílem tohoto kurzu je ukázat nástroje, které slouží k posílení čtenářské gramotnosti a usnadňují jednotlivé procesy v celkovém postupu vedoucím k pochopení textu a širších souvislostí.

# **Základní části procesu**

#### EVOKACE

Cílem této části je získání motivace žáků pro práci s textem a tématem. Žáci provedou brainstorming (volné asociace ke zvolenému tématu) k danému tématu a zjistí co o daném tématu vědí v současnou chvíli. V rámci této části můžete s úspěchem využít iPad a některé jeho aplikace. Například aplikaci **Aurasma,** která patří do skupiny aplikací pro rozšířenou realitu. Modifikace této aplikace spočívá v možnosti vnést vlastní obsah rozšířené reality. Můžete tak do aplikace s úspěchem zapracovat zvolené téma. Pracujme například s tématem Mauricius. Do aplikace vnesete sadu fotografií nebo úsek videa k tématu Mauricius. Nastartujete tak atraktivní formou proud asociací. Pojďme si ukázat jak aplikace Aurasma funguje.

# *Aurasma (cena: zdarma)*

Jde o poměrně jednoduchý nástroj, který umožní skrze fotoaparát iPadu vidět po zaměření na určitou scénu další obrazy, animace, videa. Tedy vidět rozšířenou realitu - rozšířenou o obsah vnořený v zařízení. Odtud název této technologie - rozšířená realita angl. Augmented reality. Scéna která aktivuje zobrazení rozšířených prvků na displeji se nazývá Target, Cílový obraz, chcete-li, česky. Aplikaci najdete v AppStore a stáhnete zdarma. Je třeba předeslat, že aplikaci potřebujete pro tvorbu snímků s rozšířenou realitou a také pro jejich snímání. Výhodou je, že tato aplikace je částečně multiplatformní, najdete ji jak pro Android, tak Apple. Nabízí se tedy zapojit zařízení žáků pokud to situace umožňuje a vyzkoušet tajemství skrývající se za anglickou zkratkou BYOD, česky volně "přines a používej své vlastní zařízení." K dispozici je v aplikaci rozsáhlá

knihovna rozšířené reality, tedy hotové "Targety," které můžete použít. Stačí vytisknout, umístit ve třídě a nechat žáky odhalit, co se skrývá "navíc" v těchto "obrázcích." Popišme její vzhled a následně funkce.

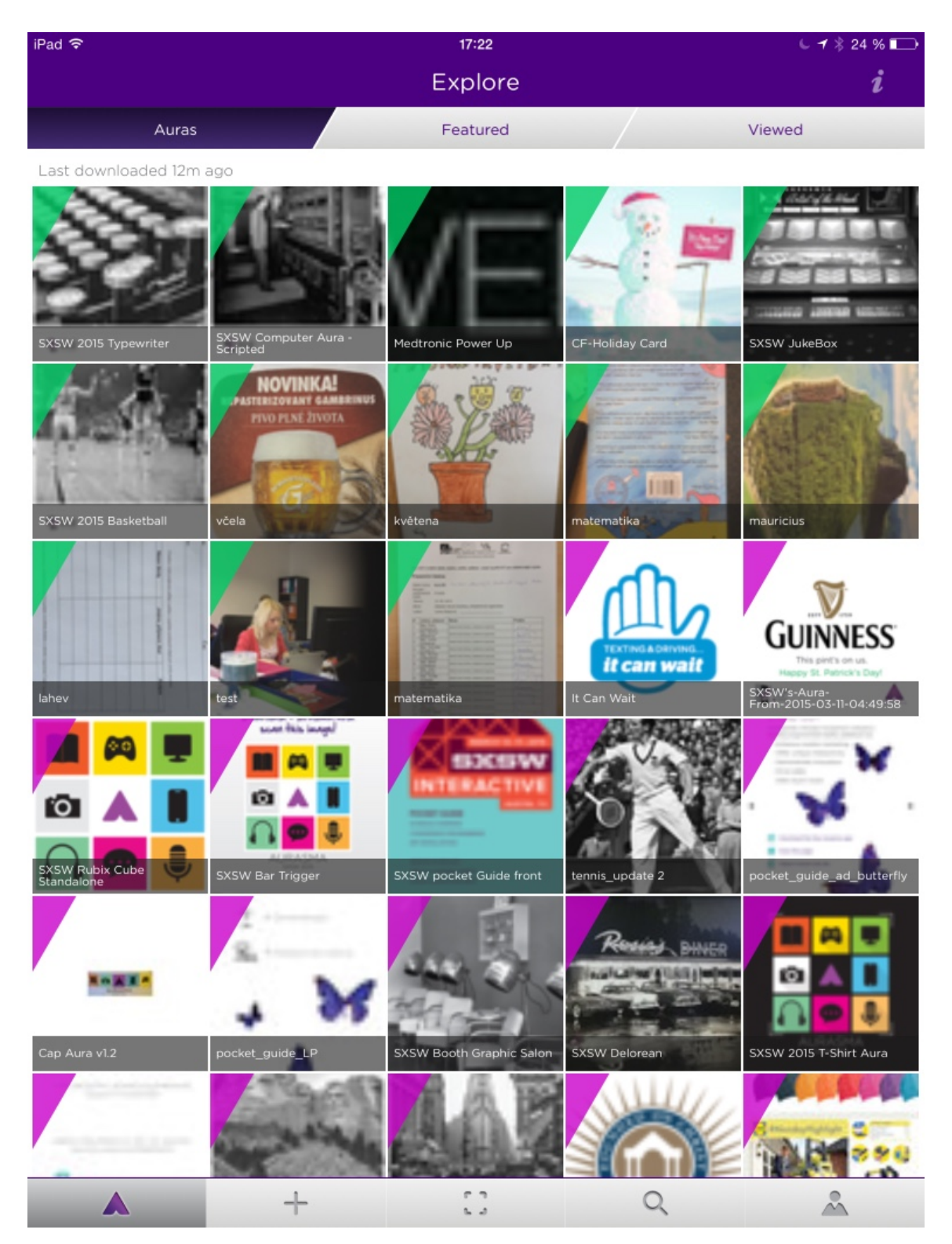

Aplikace má dva základní panely s nabídkami, spodní a horní. Na spodní liště je to, co nás bude zajímat. Pokud aplikaci poprvé spustíte, otevře se vám Aurasma v režimu snímání [3]. V tomto režimu budete aplikaci používat až si vytisknete, nebo vytvoříte a vytisknete první targety. Další symboly na spodní liště jsou:

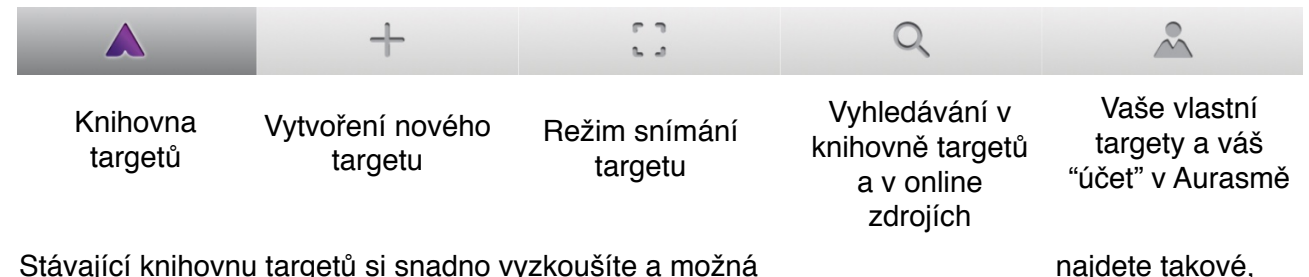

které se budou hodit ve stávající podobě. Velmi zajímavé jsou samozřejmě 3D objekty, které jsou předpřipraveny.

Vlastní "cílový obrázek" si vytvoříte poměrně snadno, klepnutím na + a výběrem onoho obsahu, který se zobrazí navíc při zacílení na target. Opět můžete vybrat z knihovny nebo pořídit foto nebo video ze zařízení. Mezi výběrem z knihovny a zařízení použijte nabídku *Library (knihovna)* nebo *Device (za*ř*ízení)*

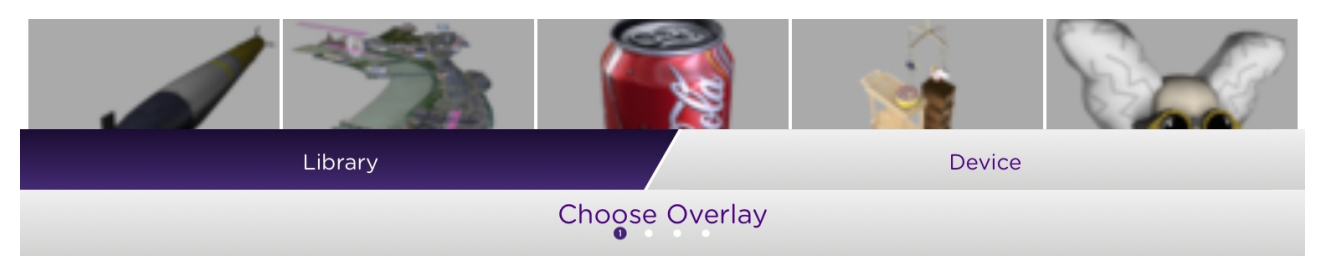

V dalším kroku jen stačí vybrat cílový obraz, který spustí rozšířený obsah. Cílový obraz musí být dostatečně složitý, aby bylo možné jej jasně rozpoznat fotoaparátem. O vhodnosti záběru vás informuje ukazatel:

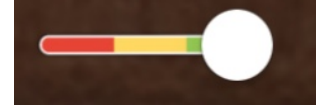

Hotový snímek rozšířené reality se uloží do vašeho zařízení. Pokud si vytvoříte na Aurasmě účet můžete sdílet svoji knihovnu s jinými uživateli, nebo vyhledat svoji tvorbu na jiném zařízení pro přihlášení k účtu.

Další aplikací, kterou lze s úspěchem v evokaci i jinde použít je jakákoliv čtečka QR kódů.

**QR kód** - grafický symbol, který skrývá odkaz na další obsah, typicky www stránku, aplikaci, obrázek, atp. K načtení tohoto dalšího obsahu je třeba čtečka, aplikace v zařízení, která umí kód "dešifrovat"

Do QR kódu lze skrýt motivační obsah, část textu, odkazy, nápovědy a opět rozmístit nebo jinak distribuovat nechat žáky touto formou čerpat informace o tématu a diskutovat v rámci brainstormingu. Aplikací která je jednoduchá, česky a snadno s ní vytvoříte QR je například *QR Reader (cena: zdarma)*

#### *Posilování* č*tená*ř*sk*ý*ch dovedností s vyu*ž*itím iPadu*

 $\sqrt{\mathbf{r}}$  padlet

Aplikaci nabídne po spuštění opět režim skenování kódu. Podobně jako Aurasma očekává, že s ní zamíříte na obrázek s kódem a budete skenovat. Po naskenování se v aplikaci zobrazí obsah na který je odkazováno. Ten se zobrazí přímo v aplikaci, případně budete přesměrování do www prohlížeče nebo jiné aplikace, např. YouTube.

Jak vytvořit QR kód, který bude odkazovat na obsah, který si zvolíme? V aplikaci se u levého okraje skrývá menu. Pod volbou Autor najdete "autorský režim" s modrou obrazovkou na pozadí. Tady se zobrazuje seznam QR kódů, které vytvoříte. Tlačítkem vytvoříte nový kód. Z

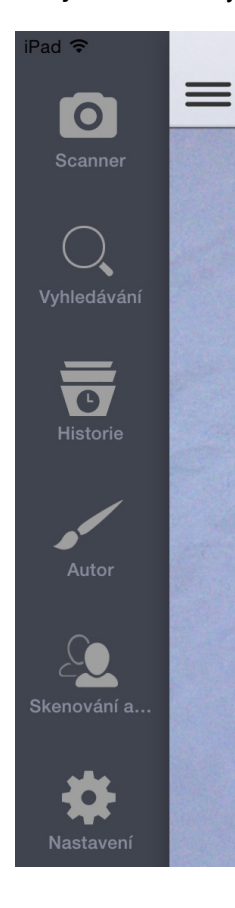

nabídky vyberte typ obsahu pro sdílení. Zadejte obsah a vytvořte kód. Zobrazí se ihned v seznamu a po klepnutí na řádek s kódem se zobrazí nabídka. Není třeba toto jistě vysvětlovat, vše je česky. Důležitá je ale volba sdílet, ve které najdete mimo jiné možnost uložit obraz do zařízení a zkopírování do schránky (obdoba ctrl+c) v podobě ikony *Send to device clipboard.* Následně můžete kódy promítnout, vytisknout a dál šířit.

Dalším vhodným prvkem je sdílená tabule s příspěvky. Tak lze definovat aplikaci *Padlet.* Opět platí multiplatformita napříč zařízeními včetně klasického PC. Jde zjednodušeně řečeno o sdílenou tabuli, na které se objevují příspěvky od jednotlivých účastníků, kteří mají přístup na základě odkazu. Ten by stačilo "skrýt" například do QR kódu a provést anonymní brainstorming pomocí nástroje Padlet. Službu otevřete v jakémkoliv www prohlížeči. [www.padlet.com](http://www.padlet.com). Na stránce se můžete i registrovat, ale nemusíte. Je možné vytvořit nástěnku anonymně a rychle. Klepněte na webové  $\mathbf{v}$ stránce na ikonu, automaticky se vytvoří nástěnka. Stačí do této

nástěnky dvakrát **klepnout či kliknout a zadat příspěvek. Všem** zúčastněným se **základa za zobrazuje stejný obsah nástěnky.** Odkaz na

sdílení nástěnky a další volby najdete v panelu na pravé straně obrazovky. Ikona sdílení vám nabízí řadu voleb jak nástěnku sdílet a ikona nastavení umožní nastavit další prvky nástěnky. V možnostech sdílení najdete i přímo QR kód pro sdílení. Ten můžete uložit jako obrázek a dál použít. WWW odkaz zkopírujte z adresního řádku prohlížeče.

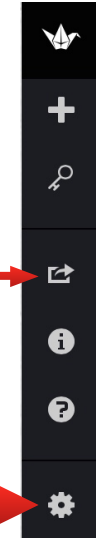

# UVĚDOMĚNÍ

Další fáze - práce s textem - čtení textu a práce s otázkami. Žáci pracují se stejným textem ve dvojicích a za každou předem dohodnutou částí se zastaví a kladou jeden druhému. Otázky vycházející z toho, co v dané části přečetli, otázky směřují k obsahu textu i za text – tzn. ptáme se na kontext i souvislosti. Po vyčerpání otázek pokračují dál ve čtení textu.

## REFLEXE

V rámci reflexe proběhne zpětná vazba k probranému textu, revize zjištěných informací a porovnání se vstupními informacemi. Zde je možné se vrátit k aplikaci Padlet dále využít sdílenou tabuli. Hledáme společně, co za informace nám stále chybí, případně jak je zjistit. Pro snadnější zpracování této části se výborně hodí také myšlenkové mapy. Opět na iPadu se k tomuto hodí aplikace Grafio.

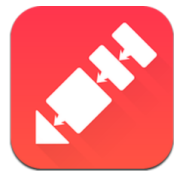

## *Grafio (Cena: 8,99***€***)*

Grafio je aplikace stvořená vývojáři pro zaznamenání informací prostřednictvím grafických záznamů, schémat nebo různých forem diagramů. Vizuální zachycení pojmů nebo myšlenek je velmi jednoduché. Grafio Lite umožňuje dělat si poznámky, vkládat objekty, zaznamenávat zvuk, tvořit myšlenkové mapy, plánovat prostřednictvím schémat, upravovat předpřipravené šablony pro svou prezentaci a odesílání emailem v podobě obrázku. Plná verze pak nabízí export do PDF, podporuje tisk a cloudové služby prostřednictvím Dropboxu nebo Box.net.

## Co ještě Grafio Lite nabízí?

Automatické rozpoznávání tvarů – základní tvary (kruh, elipsa, čtverec obdélník), které nakreslíte od ruky, Grafio automaticky rozpozná a narovná do pravidelného tvaru. Funkce se dá vypnout, pokud někdo chce mít tvary tak, jak je namaloval.

Zvukové nahrávky – zvukové poznámky k jednotlivým tvarům nabízí způsob, jak shromáždit své myšlenky, a nebo lze využít tuto funkci pro něco kreativního, jako třeba interview.

Knihovna – k dispozici je velké množství předpřipravených objektů jako základní tvary (kruh, trojúhelník, čtverec, srdce, hvězda...), piktogramy, šipky, "komiksové" bubliny, objekty pro vývojové diagramy, doodles a knihovna obrázků. Samozřejmě lze další přikoupit.

Popis základních nástrojů

Podrobný návod, jak s aplikací pracovat, lze shlédnout ve [videonávodu](https://www.youtube.com/watch?v=WDbS_kEDrrQ). Je krátký, výstižný a snadno pochopitelný i pro ty, kteří nemluví dobře anglicky.

A k čemu se dá Grafio použít ve vyučování?

Myšlenková mapa stokrát jinak. Různá schémata jako podpora pro žáky a nebo naopak jako prezentace žákovských výstupů pochopení učiva nebo jednotlivých pojmů. Také třeba pro vyjádření myšlenek, přísloví, rčení prostřednictvím piktogramů.